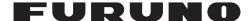

## PROGRAM UPDATE PROCEDURE GP-1871F/GP-1971F

You can update your GP-1871F/GP-1971F software with one of the following procedures.

Note 1: Updating the program does not affect user data stored in your GP-1871F/1971F.

Note 2: The appearance of the program update display depends on your current program version.

## 1. Update Procedure with a microSD card

Prepare a blank microSD card with a capacity of up to 32 GB (SDXC cards with capacity over 32 GB are not compatible).

Note: Do not use a chart card for this procedure. Prepare a separate, blank microSD card.

1. Download the zip file from following website to your PC (You can go to the download page from the "Features" section of the following website. Select the site appropriate for your GP-1x71F unit).

## GP-1871F

- https://www.furuno.com/en/products/chartplotter/GP-1871F GP-1971F
- https://www.furuno.com/en/products/chartplotter/GP-1971F
- 2. Connect the microSD card to your PC.
- 3. Unzip the file downloaded on step 1 and copy the two folders ("AMP\_update" and "upload") onto the microSD card.
- 4. Disconnect the microSD card from the PC, then insert the card in the card slot on the side of the unit.

  Note: Make sure to close the microSD card slot cover for waterproofing.

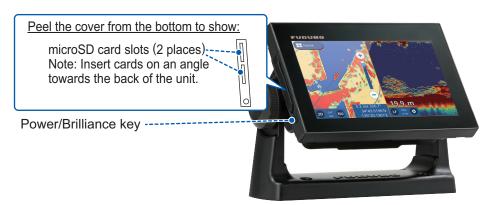

5. Press the power/brilliance key to turn on the unit.

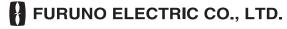

6. Following screen appears on the display. Tap "UPDATE NOW".

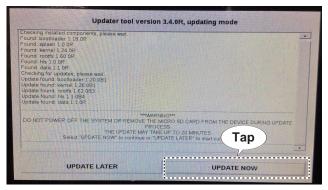

7. After the updating has finished, following screen appears on the display. Tap "CONTINUE".

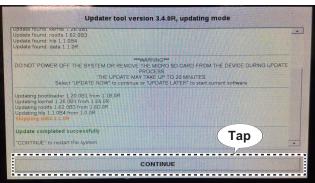

8. The following screen appears to update the fish finder software. Tap "UPDATE NOW" to start.

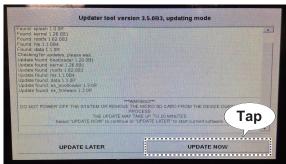

9. After the updating has finished, following screen appears on the display. Tap "CONTINUE".

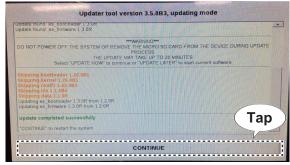

10. After tapping "CONTINUE", following screen appears on the display. Press the power/brilliance key (see page 1) to restart.

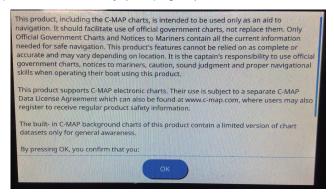

11. After the unit is restarted, check that the software version is the latest, on the [Home]=>[Settings]=>[Initial Setup]=>[About].

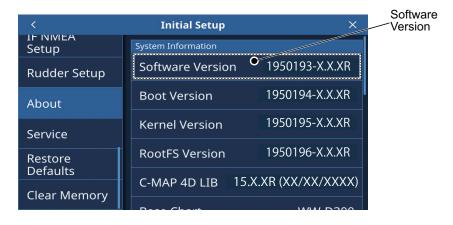

## 2. Update Procedure with Wireless LAN

Turn on the unit and connect to the internet via Wireless LAN.
 See "1.10 Wireless LAN Setup" on the operator's manual (OME-44980-\*) for details.

2. Following screen appears on the display. Tap "Download Now".

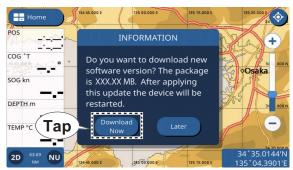

Following screen appears on the display.
 Tap "OK" to start downloading.

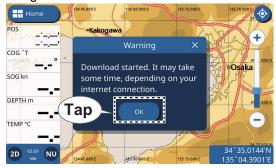

4. When the downloading has finished, following screen appears on the display. Tap "Restart Now".

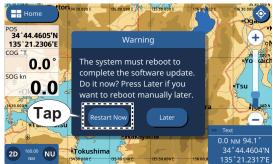

5. Follow the step 6 to step 11 of the "1. Update Procedure with a microSD card" procedure.